Templates are reusable elements in STAR6, so a Template can be used by multiple Components. For each Template, there is a Points and Lines spreadsheet and since, between these two spreadsheets there is no way to interconnect the two Templates we use Component Links.

The Points tab Row numbers can be related to the actual measurement point numbers (if there is more that one Template or Component then, the row numbers will not be related to the measurement point numbers.)

Here is an example of how Component Links would be used.

Example:

1) Create two Templates and them Square1 and Square2 (Note: we could have done this example with one Template, assigning two Components and using an Offset to shift the Components.)

2) Go to the Points tab select the Square1 Template enter values below: Template Row 1 0.00 0.00 0.00 Template Row 2 1.00 0.00 0.00 Template Row 3 1.00 1.00 0.00 Template Row 4 0.00 1.00 0.00

3) Increment Points tab to select the Square2 Template enter values below:

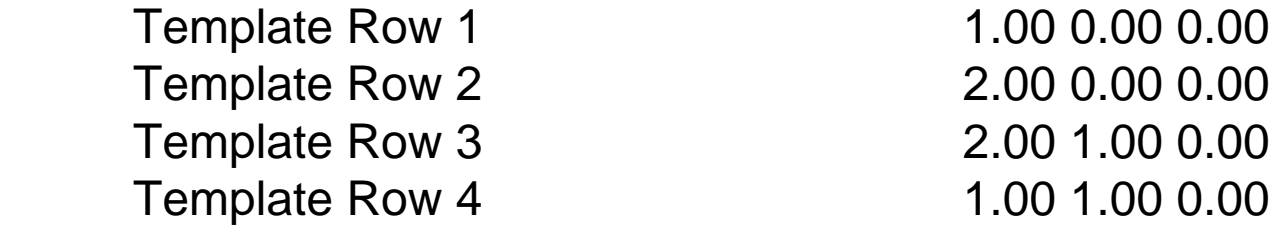

4) Go to the Lines tabs and select Template Square1 and edit page as per

## Figure 1 below:

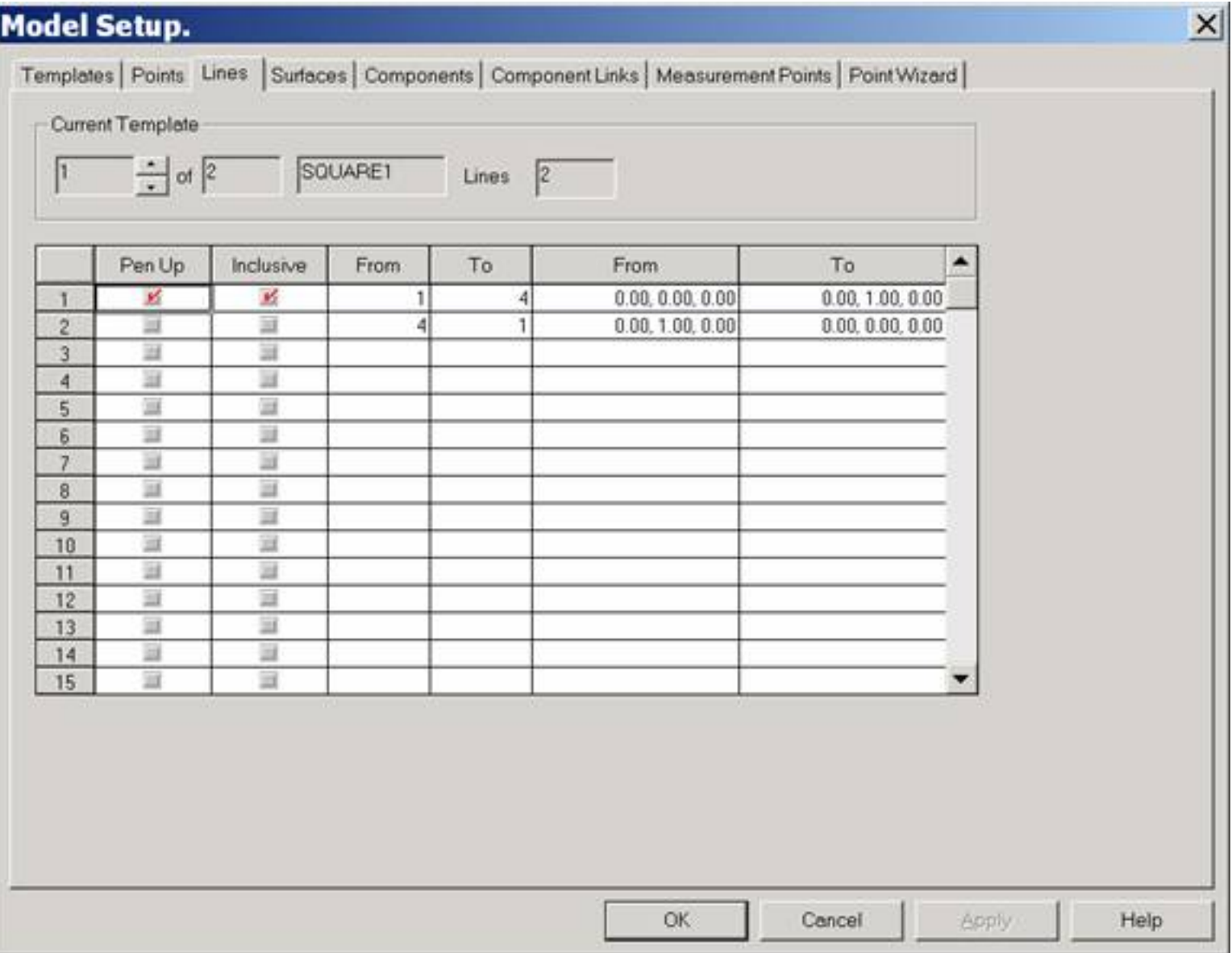

Figure 1

5) Increment the current Template to Square2 and edit page as per Figure 2 below:

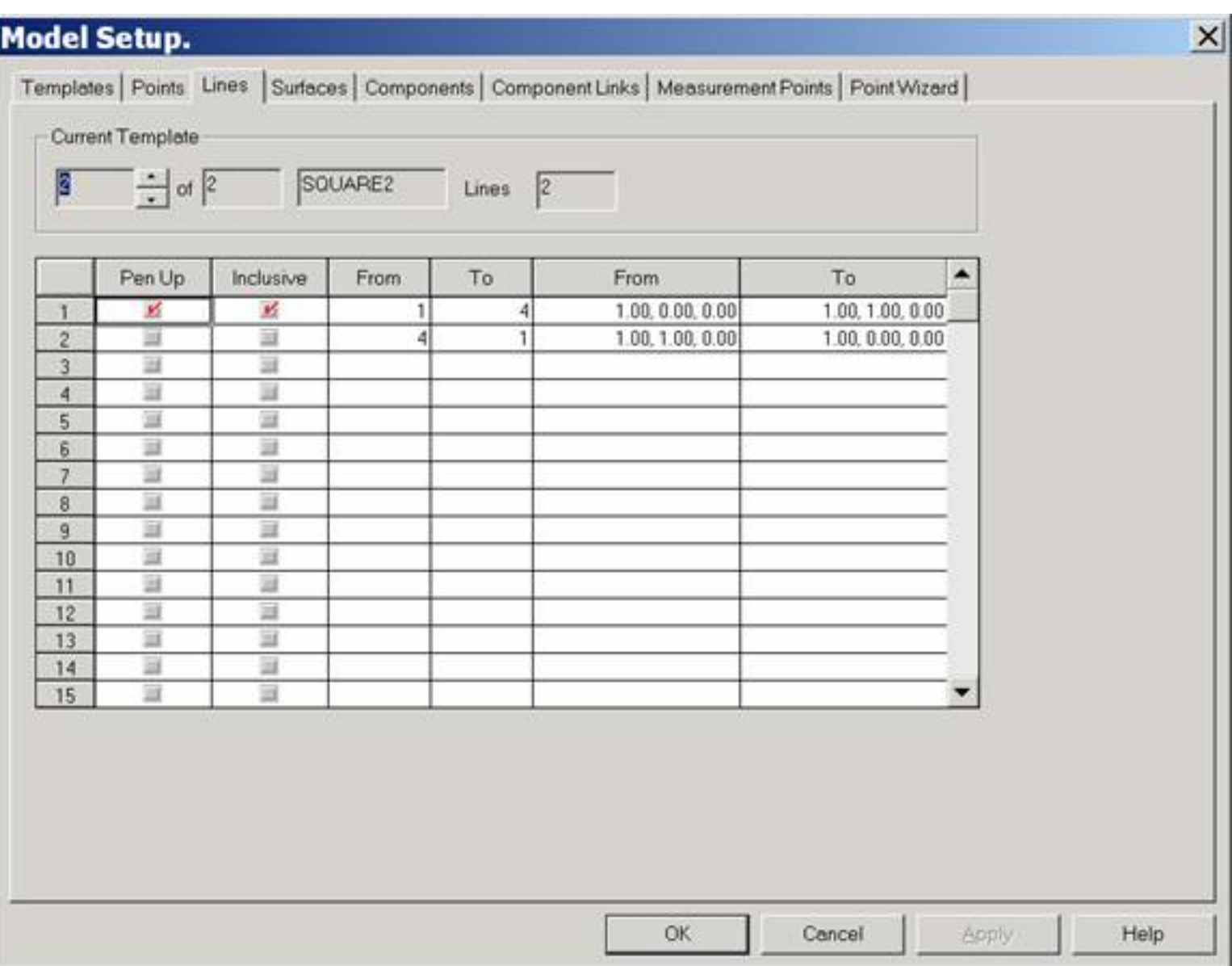

Figure 2

6) Go to the Component tab and create a new Component, assign Template Square1 to BOX1 and then create a second Component and assign Template Square 2 to BOX2.

7) Once, this is done, go to the Model tab (lower left tab) and what you will see are two squares. See Figure 3 below.

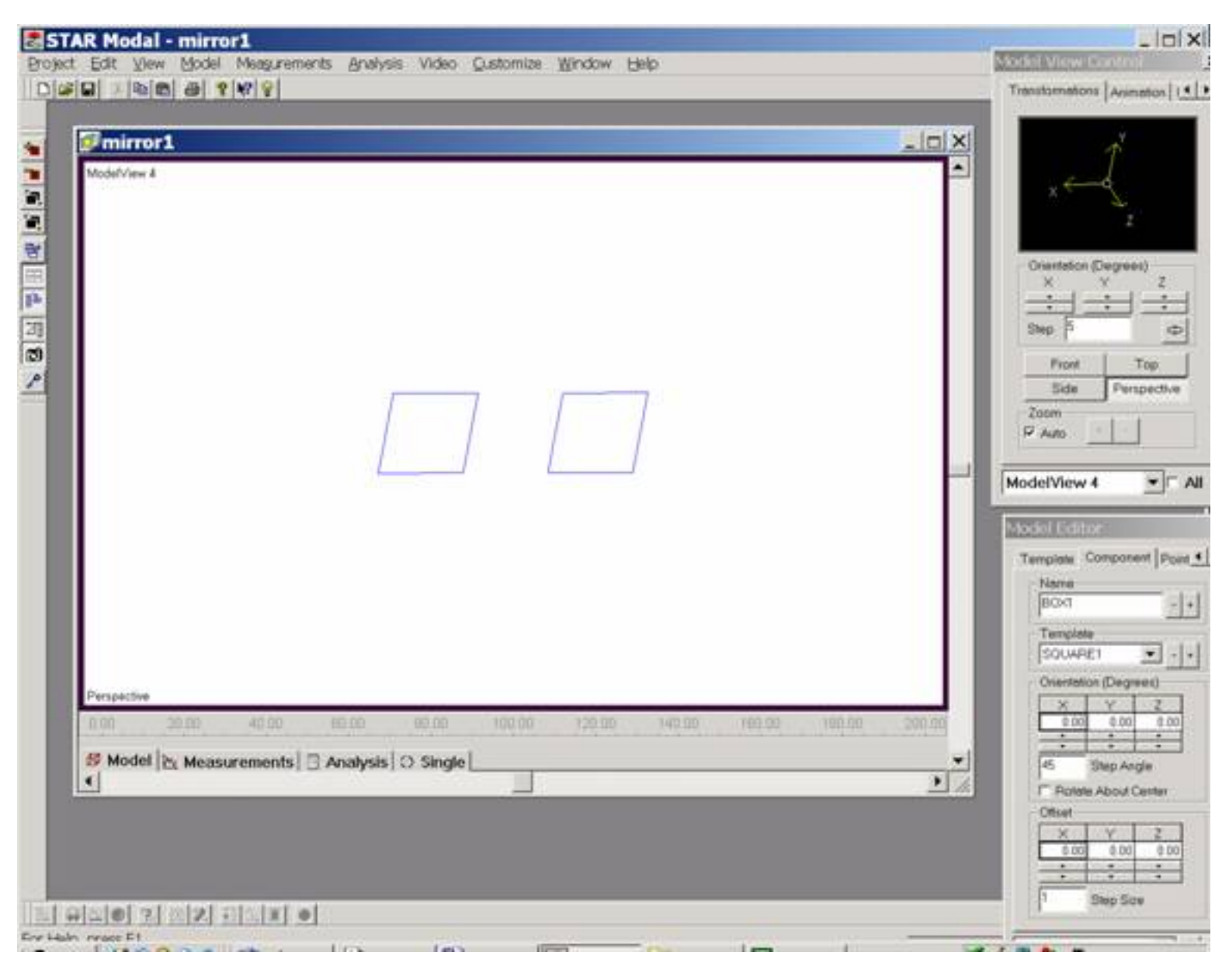

Figure 3

In order to connect the two components Box1 and Box2, you will have to do this manually, making the connection using the Component Links tab. See Figure 4 below:

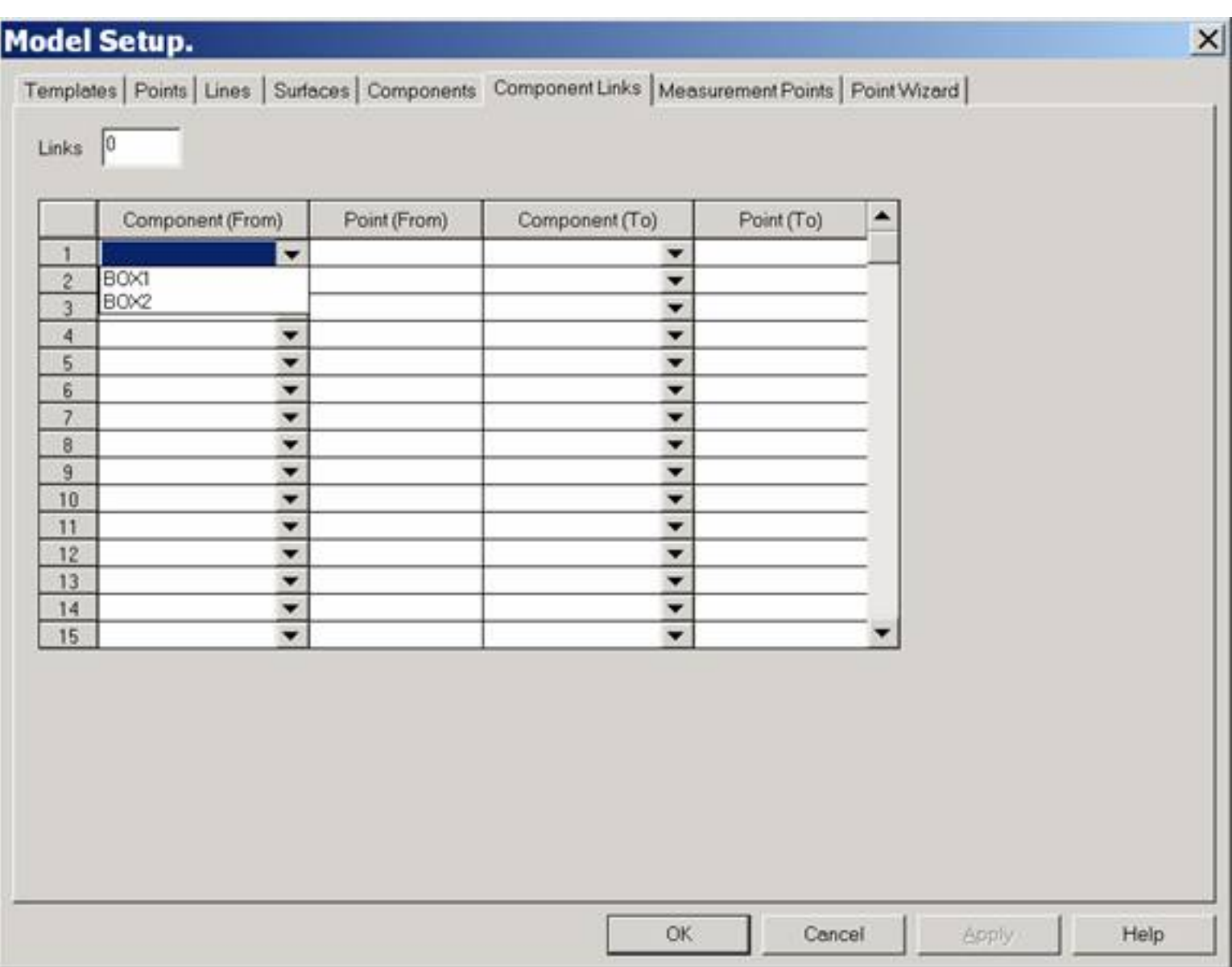

Figure 4

Click on the drop down list and All of the Components for this project are listed here. The same list is shown in both the From and To columns.

To connect the components, select BOX1 from the Component (From) column and then enter desired connection point. (Use the Row number from the Template that is related to the Component you have selected.) The Point (From) and Point (To) are the individual Template row numbers. Repeat the process for the Component (To) selecting BOX2 and entering the Template row number.

## See the Figure 5 below:

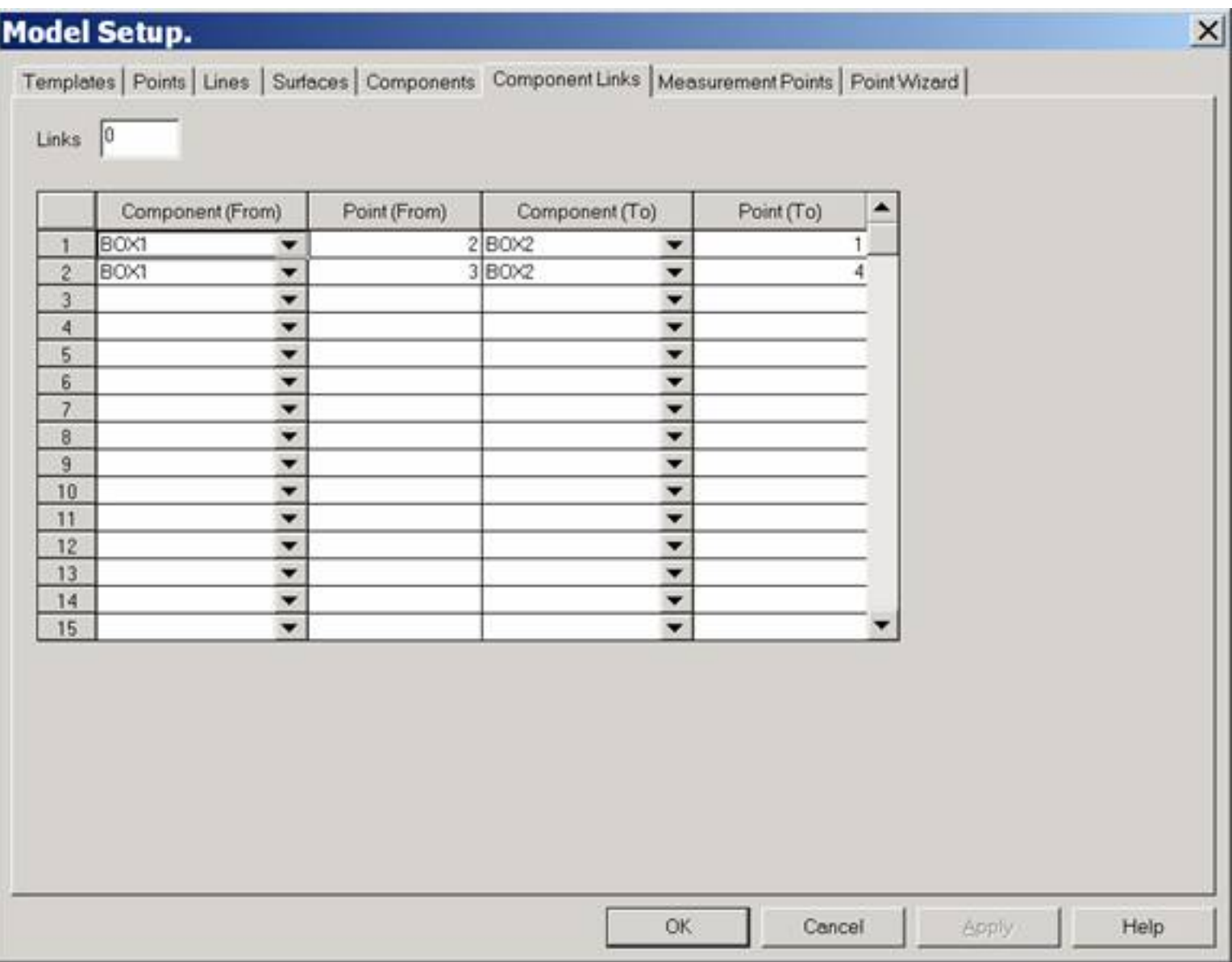

## Figure 5

The results can be viewed in the Figure 6 below.

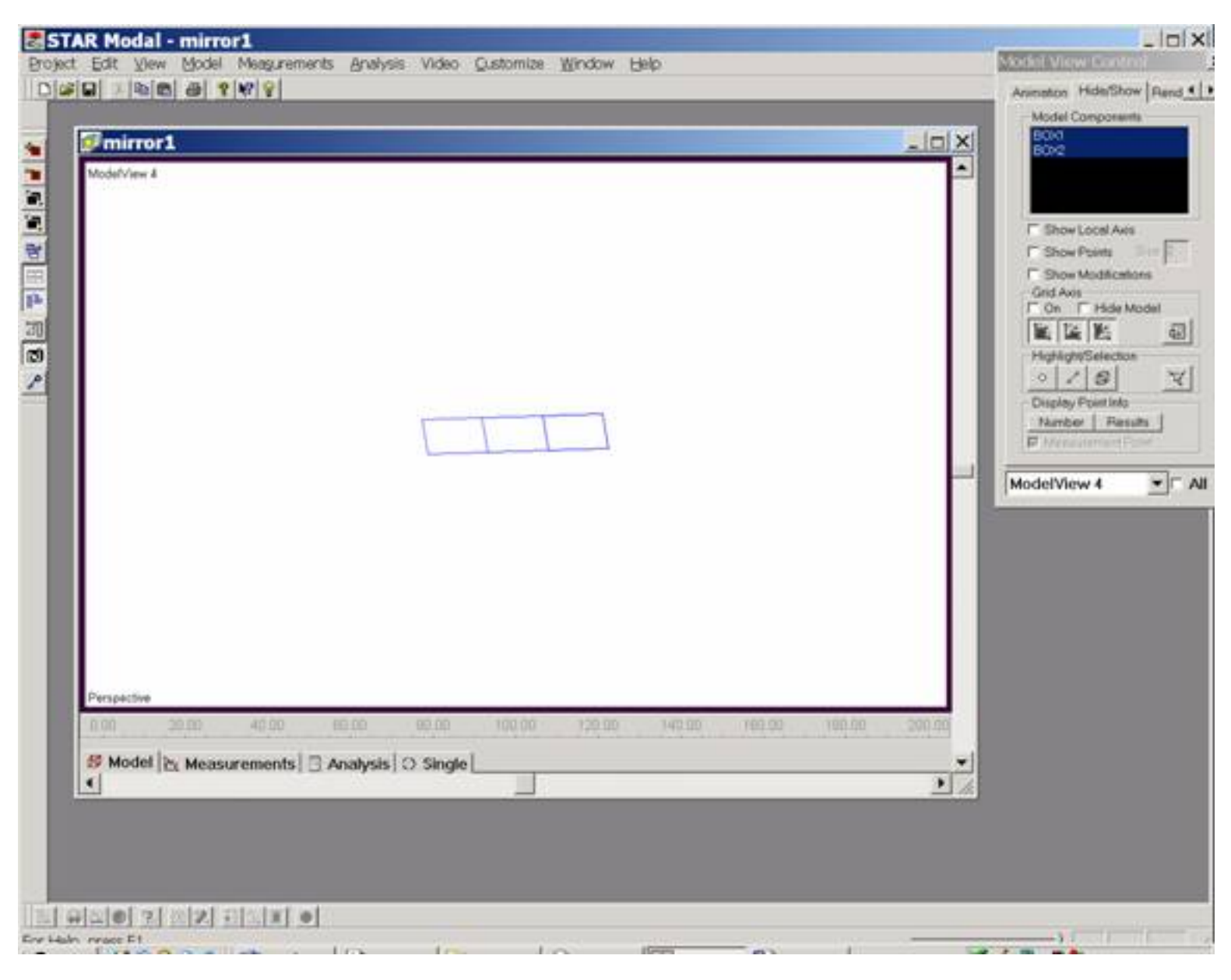

Figure 6